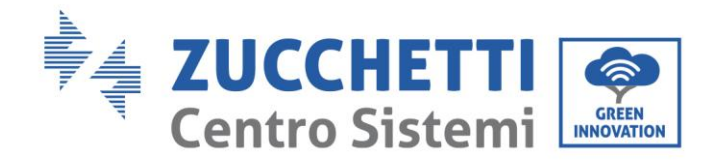

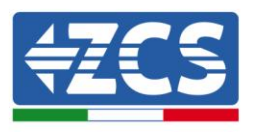

# **CONFIGURAZIONE SCHEDA WI FI SU SISTEMI AZZURO**

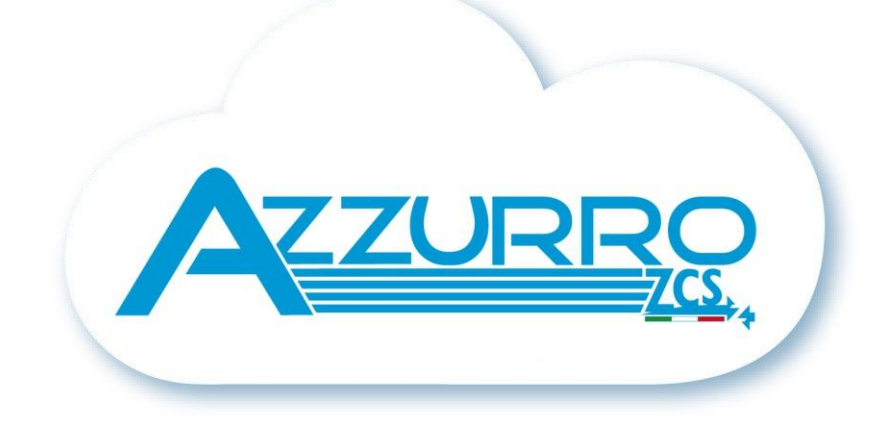

Rev. 4.0 del 31.01.18 - Applicazione: ldentificazione: MD-AL-G-00<br>Rev. 4.0 del 31.01.18 - Applicazione: Zucchetti Centro Sistemi S.p.A. - Green Innovation Division Via Lungarno, 248 - 52028 Terranuova Bracciolini - Arezzo, Italy tel. +39 055 91971 - fax. +39 055 9197515 innovation@zcscompany.com - zcs@pec.it – **www.zcsazzurro.com**

Identificazione: MD-AL-GI-00

Reg. Pile IT12110P00002965 - Capitale Sociale € 100.000,00 I.V.<br>Reg. Impr. AR n.03225010481 - REA AR - 94189<br>Azienda Certificata ISO 9001 - Certificato n. 9151 - CNS0 - IT-17778

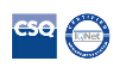

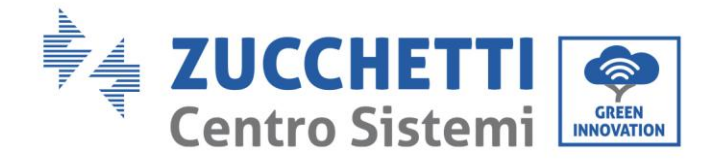

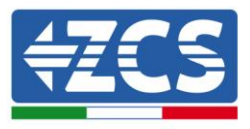

Portarsi davanti all'inverter e verificare, facendo una ricerca della rete wi fi tramite smartphone o PC, che il segnale della rete wi fi domestica arrivi fino al luogo in cui è installato l'inverter.

Se il segnale della rete wi fi è presente nel punto in cui è installato l'inverter, sarà possibile iniziare la procedura di configurazione.

Nel caso in cui il segnale wi fi della rete domestica non dovesse arrivare dove è installato l'inverter si rende necessario avvicinare il router oppure prevedere un sistema di terze parti che amplifichi il segnale e lo porti sul luogo di installazione.

Nota: la procedura di seguito riportata può essere eseguita sia tramite smartphone che tramite PC.

- 1. Effettuare la ricerca delle reti wireless in modo da visualizzare la rete della scheda wi fi dell'inverter, che sarà del tipo: **AP\_0502173653** Il numero che sarà visualizzato come nome della rete indica il serial number della scheda wi fi ed è possibile verificarlo facendo riferimento all'etichetta più piccola posta nella parte inferiore del lato destro dell'inverter.
- 2. Aprire un browser e sulla barra di ricerca digitare l'indirizzo IP **10.10.100.254** per accedere al web server interno della scheda wifi.
- 3. Inserire sia come username che come password: **admin** Si aprirà la schermata riportata sotto sulla destra:

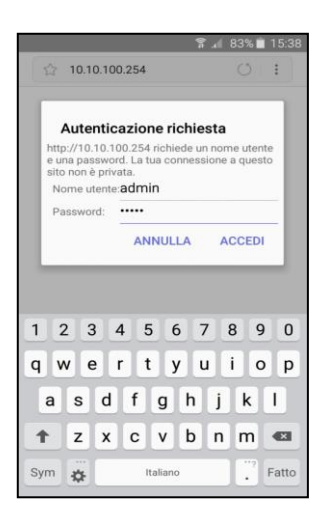

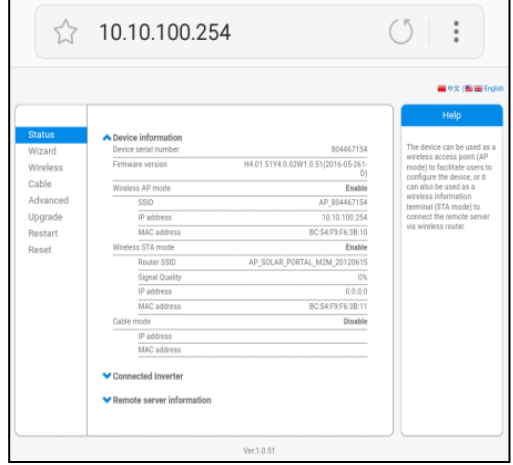

4. Cliccare su **Wizard** per avviare la procedura guidata di configurazione. Nella schermata successiva spuntare **Wireless Connection** e premere **Next.**

*Nota tecnica "Guida configurazione scheda wifi, app Azzurro ZCS e troubleshooting" - Rev1.2 del 24/04/2018*

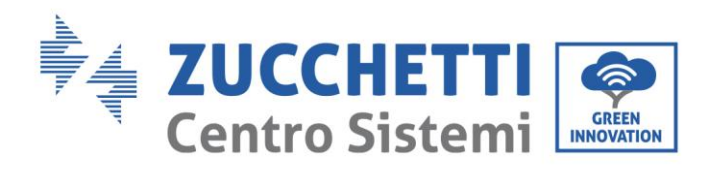

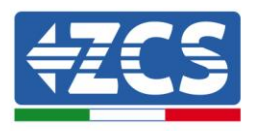

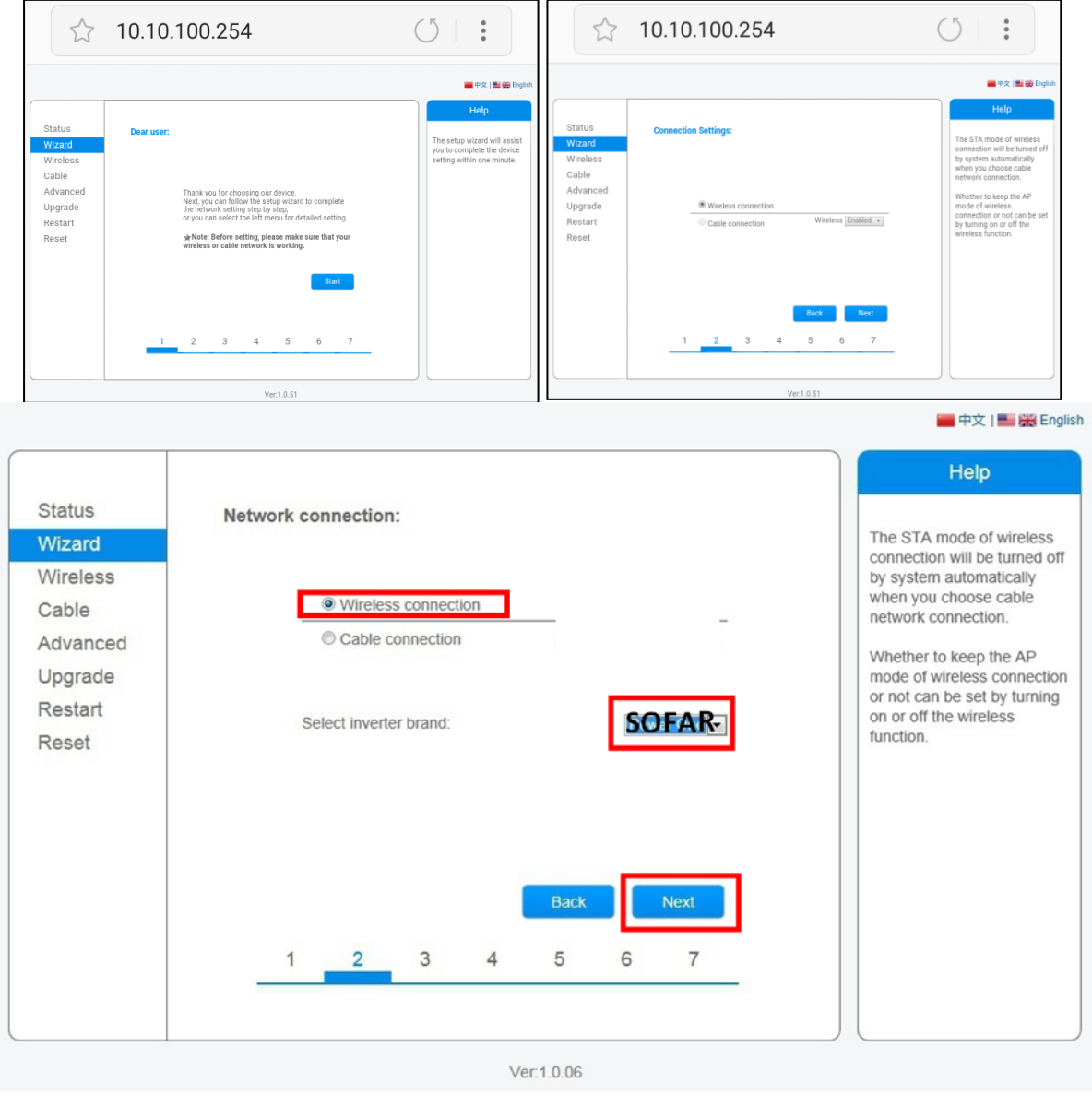

5. Dalla lista delle retiwireless disponibilispuntare quella alla quale si desidera connettere la scheda wifi, quindi premere **Next**.

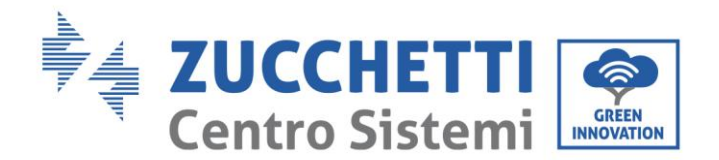

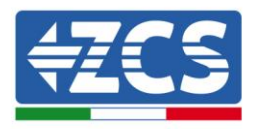

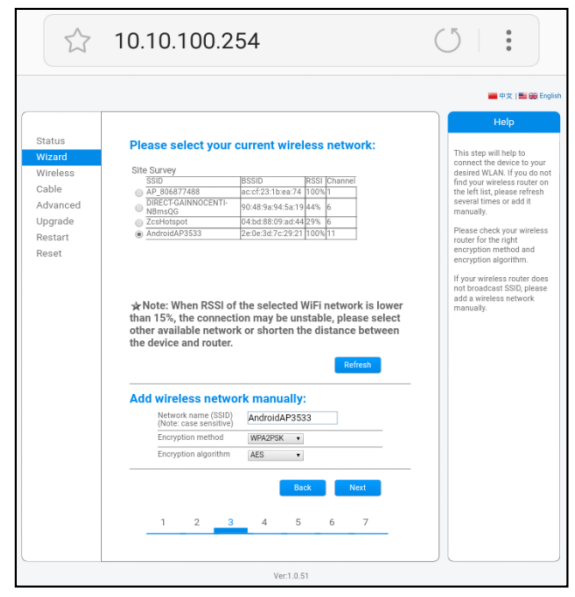

Nota: Verificare che la potenza del segnale sia superiore al 30%, in caso contrario assicurarsi di aver estratto a sufficienza l'antenna seguendo i tre passaggi riportati in figura.

Se l'antenna è stata correttamente estratta, si rende necessario avvicinare il router o provvedere ad installare un ripetitore o un amplificatore di segnale

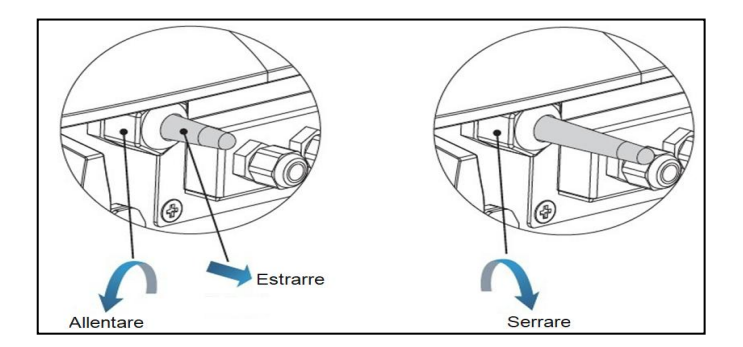

6. Inserire e ripetere la password della rete domestica scelta per la connessione.

**Nota:** Il sistema verificherà che la password inserita sia effettivamente quella delle rete domestica, nel caso in cui sia stata inserita una password errata sarà mostrato un messaggio di errore e si dovrà nuovamente inserire la password, accertarsi che la password sia effettivamente quella utilizzata per la connessione alla rete domestica.

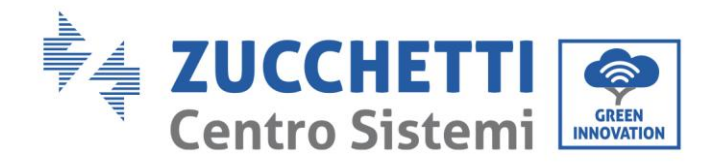

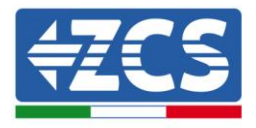

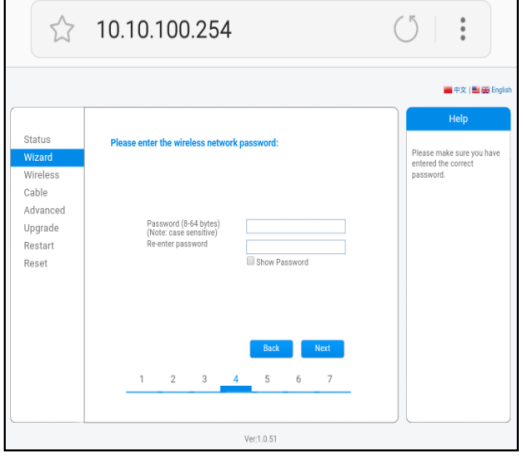

7. Selezionare **Enable** per ottenere automaticamente l'indirizzo IP dal router, quindi cliccare su **Next**. Senza apportare alcuna modifica cliccare su **Next** anche al passaggio successivo.

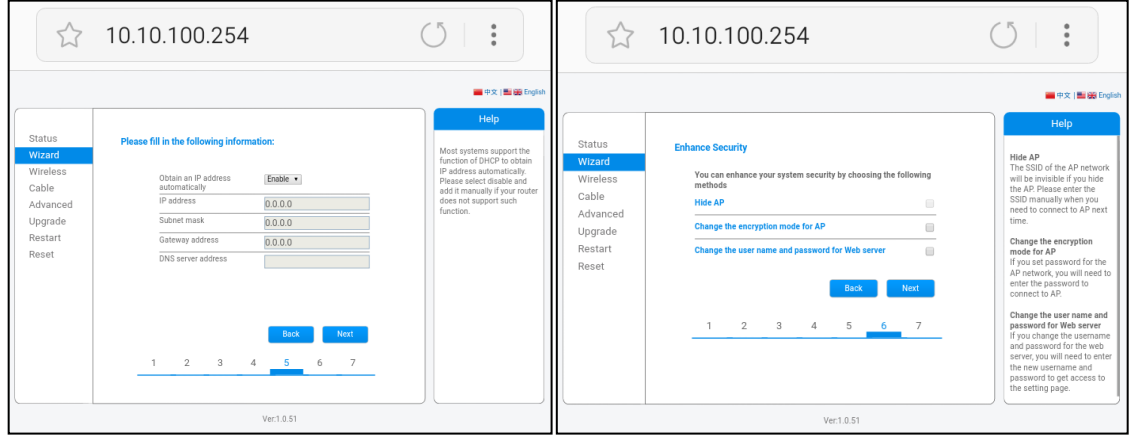

8. La procedura di configurazione è conclusa, sarà mostrata la seguente schermata, quindi cliccare **OK**.

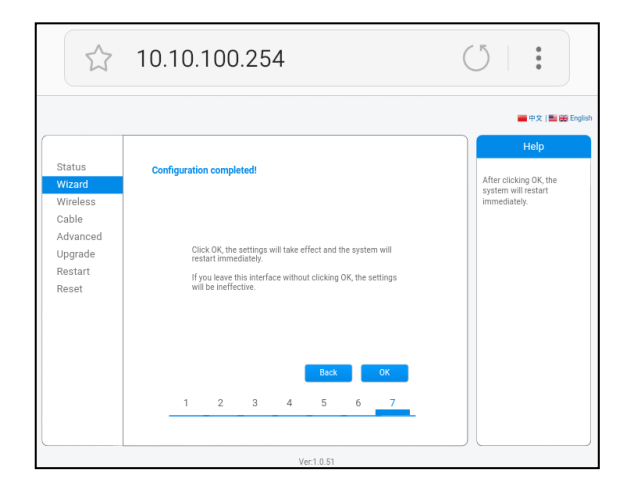

*Nota tecnica "Guida configurazione scheda wifi, app Azzurro ZCS e troubleshooting" - Rev1.2 del 24/04/2018*

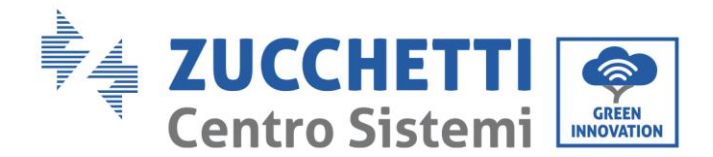

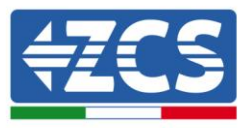

9. Apparirà la schermata sotto in cui viene chiesto di chiudere manualmente la pagina, chiuderla e poi accedere nuovamente all'indirizzo IP **10.10.100.254** inserendo le solite credenziali **admin** sia come username che come password.

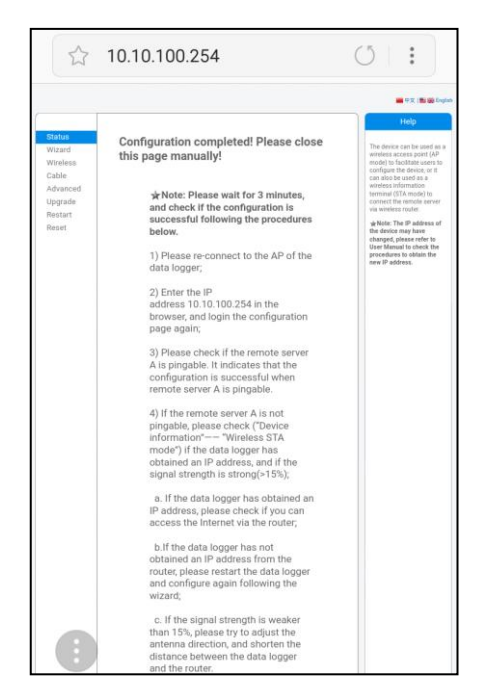

10. Al nuovo accesso sarà mostrata la schermata sotto, cliccare in basso su **Remote server information** e verificare che sulla destra della voce **Remote server A** ci sia scritto **Pingable**. La scritta **Pingable** indica che la connessione fra scheda wifi e server remoto sta avvenendo correttamente.

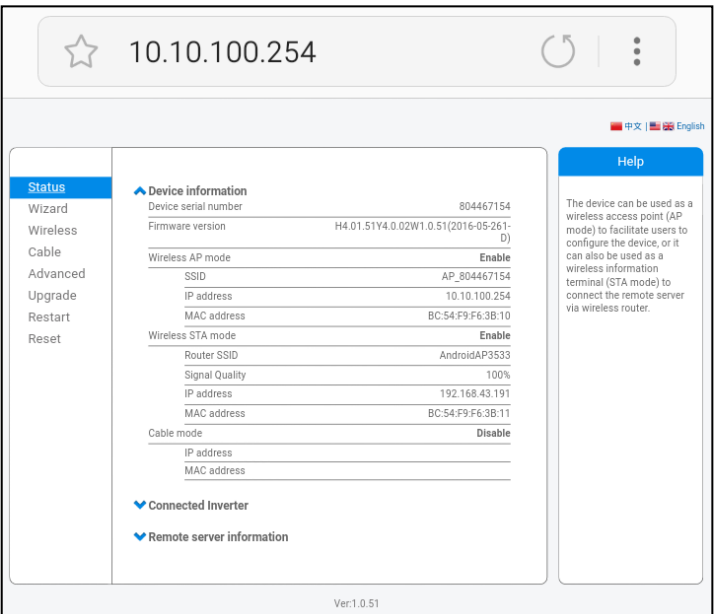

*Nota tecnica "Guida configurazione scheda wifi, app Azzurro ZCS e troubleshooting" - Rev1.2 del 24/04/2018*

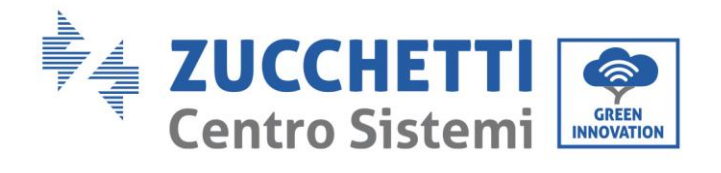

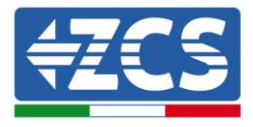

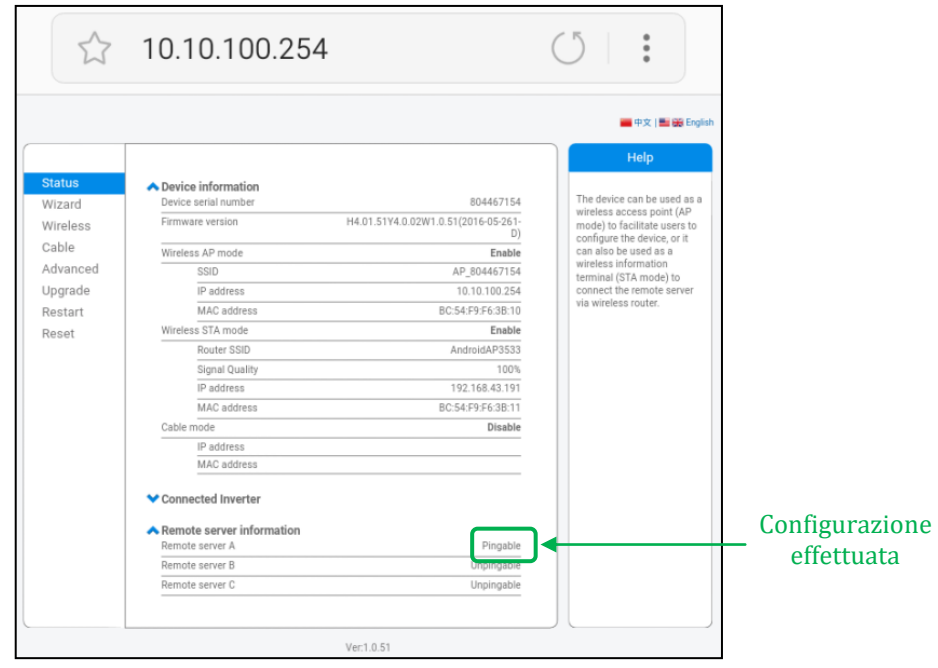

*Nota tecnica "Guida configurazione scheda wifi, app Azzurro ZCS e troubleshooting" - Rev1.2 del 24/04/2018*

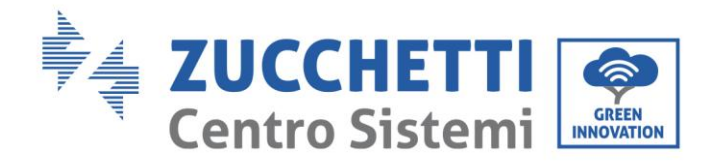

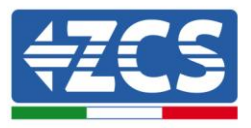

# **OPERAZIONE DI VERIFICA WIFI UTENTE**

Nel caso in cui su **Remote server A** sia presente la scritta **Unpingable** questo indica che è presente un problema di trasmissione a livello di rete domestica e nello specifico non sta avvenendo la trasmissione fra scheda wifi e server, in questo caso si consiglia di eseguire le verifiche a livello di router in modo da avere la certezza che non ci siano blocchi sull'uscita dei pacchetti dati verso il nostro server. Per verificare che il problema possa dipendere dal router possiamo riprovare la procedura utilizzando come rete wifi di riferimento non più quella domestica, ma quella generata da uno smartphone in modalità modem.

- **Utilizzare cellulare Android come modem**
- a) Il primo passo da compiere è verificare che la connessione 3G/LTE sia regolarmente attiva sullo smartphone. Dobbiamo recarsi in **Impostazioni** del sistema operativo (l'icona dell'ingranaggio che si trova nella schermata con la lista di tutte le app installate sul telefono), selezionare la voce **Altro** dal menu **Wireless e reti** e assicurarsi che il **Tipo di rete** sia impostato su **3G/4G**
- b) Restando nel menu **Impostazioni > Wireless e reti > Altro** di Android, selezionare la voce **Tethering/hotspot portatile**, spostando su **ON** la levetta relativa all'opzione **Hotspot Wi-Fi portatile** ed entro qualche secondo verrà creata la rete wireless. Per cambiare il nome della rete wireless (SSID) o la sua chiave di accesso, seleziona la voce **Configura hotspot Wi-Fi.**

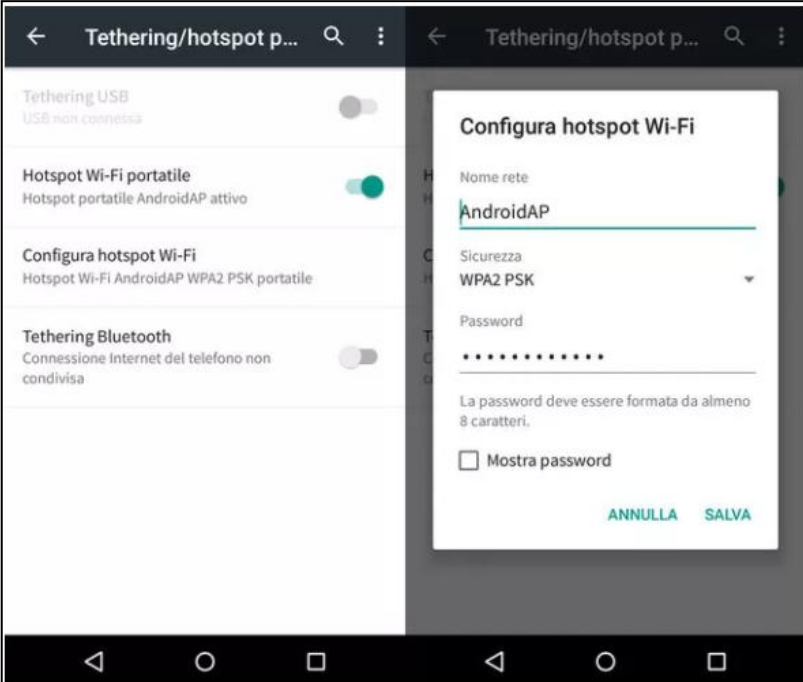

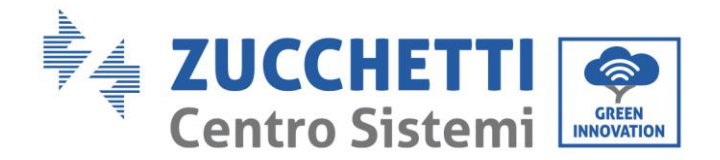

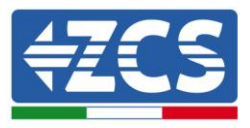

### **•** Utilizzare cellulare iPhone come modem

- a) Per condividere la connessione dell' iPhone, deve essere verificato che la rete 3G/LTE sia regolarmente attiva recandosi nel menu **Impostazioni > Cellulare** di iOS e assicurandosi che l'opzione **Voce e dati** sia impostata su **4G** o **3G**. Per accedere al menu delle impostazioni di iOS basta pigiare sull'icona grigia con l'ingranaggio presente in home screen.
- b) Rimanere nel menu **Impostazioni > Hotspot personale** e spostare su **ON** la levetta relativa all'opzione **Hotspot personale**. Adesso la funzione hotspot è abilitata. Per cambiare la password della rete Wi-Fi, selezionare la voce **Password Wi-Fi** dal menu dell'Hotspot personale.

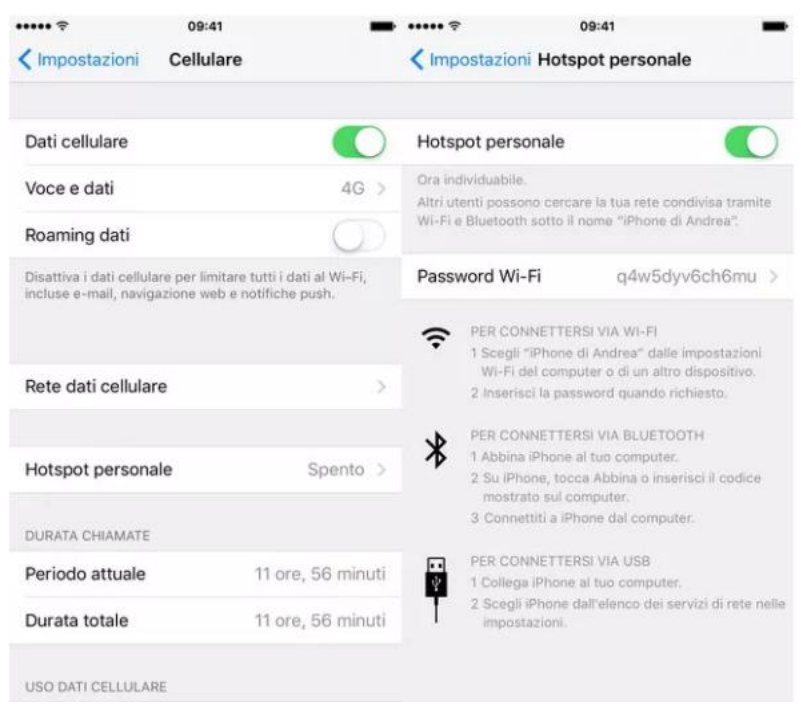

A questo punto deve essere effettuata nuovamente la procedura di configurazione partendo dal punto 1 (vedi sopra) utilizzando un altro smartphone (non quello che stiamo utilizzando come modem) oppure il pc.

Se la procedura dovesse dare esito positivo, con la scritta **Pingable** sotto la voce **Remote service information**, allora il problema sarà della wifi domestica.

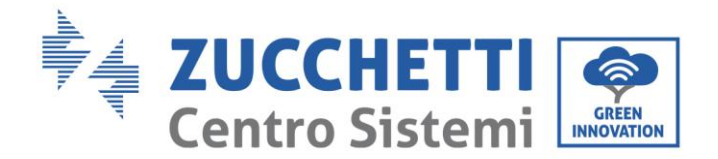

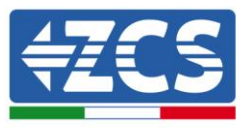

# **REGISTRAZIONE IMPIANTO SU APP "AZZURRO ZCS"**

1. Cercare su PlayStore per dispositivi Android oppure su AppStore per dispositivi iOs l'applicazione "AzzurroZCS", la app avrà la seguente icona, quindi installarla.

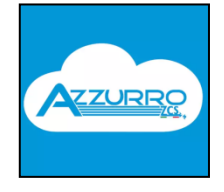

2. Una volta installata, aprire la app e cliccare come indicato sotto sul simbolo "+"

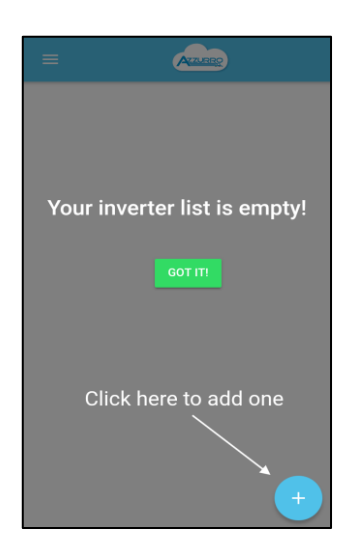

- 3. Cliccare su "Input code" e successivamente inserire il serial number dell'inverter seguendo una delle due possibili modalità:
	- a. Scan Barcode: scansionare il serial number dell'inverter utilizzando la camera dello smartphone.
	- b. Type it: digitare manualmente il serial number dell'inverter.

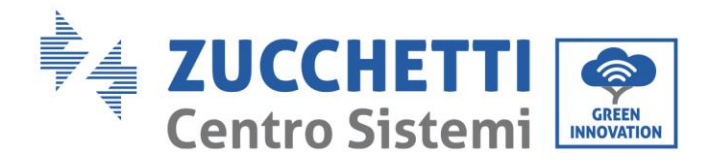

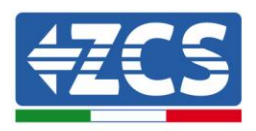

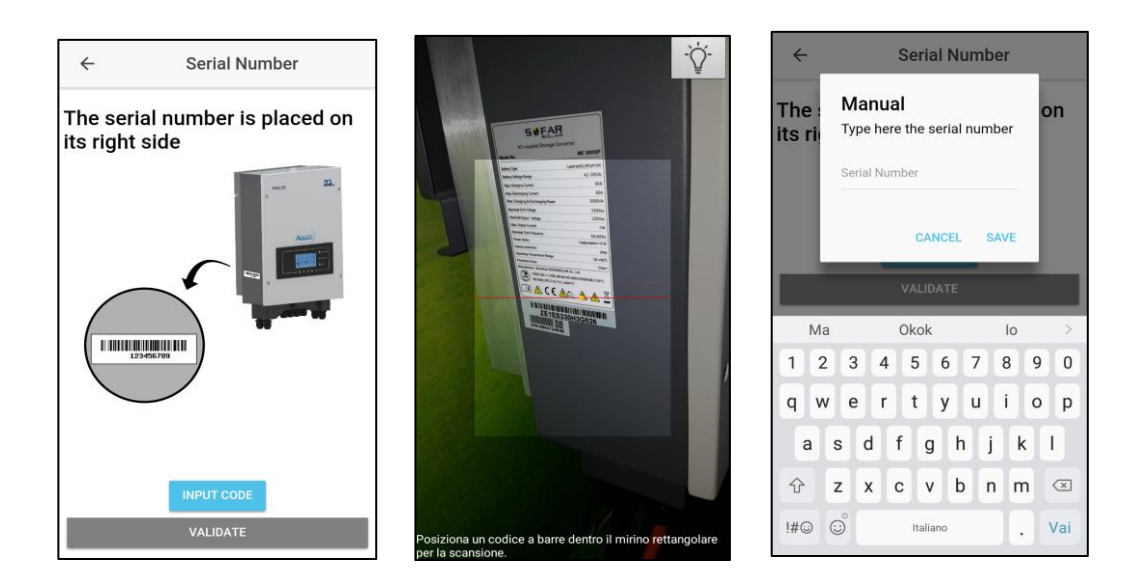

NOTA: Il serial number si trova sull'etichetta centrale posta nella parte inferiore del lato destro dell'inverter, e sarà del tipo: ZE1ES330H3G026

4. Premere su "Validate" per confermare e procedere.

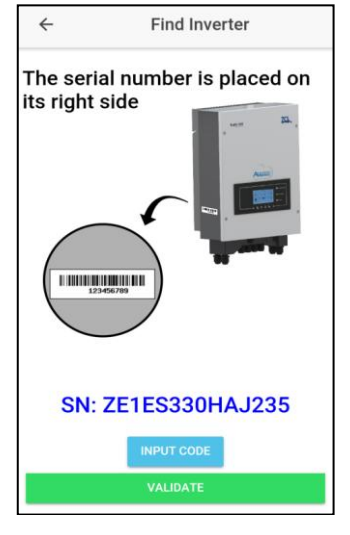

5. Nella schermata successiva inserire il nome che si vuole dare all'impianto, la descrizione dell'impianto e selezionare dalla mappa il luogo dell'installazione (il GPS deve essere attivo). Quindi inserire una foto scattandola oppure caricandola dalla galleria dello smartphone.

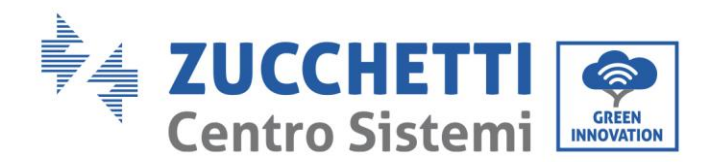

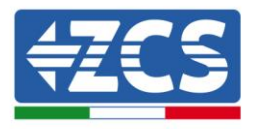

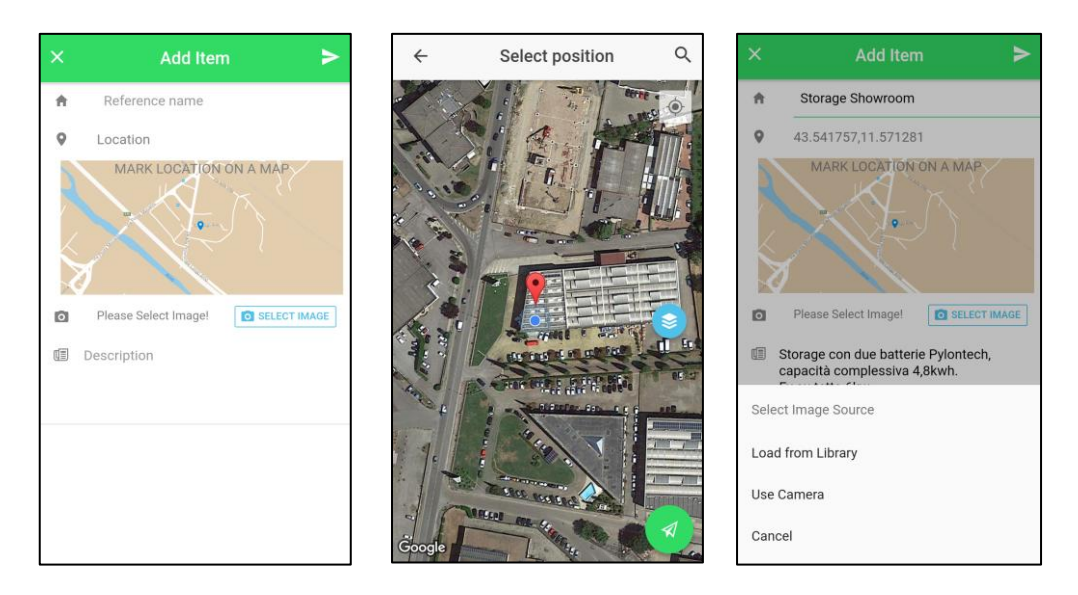

Cliccare il tasto di invio in alto a destra per concludere la configurazione, la app si aggiornerà in automatico quindi sarà possibile accedere all'impianto appena registrato oppure inserirne uno nuovo seguendo la medesima procedura.

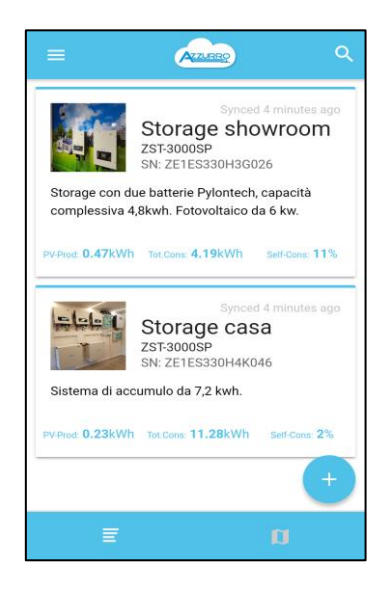

*Nota tecnica "Guida configurazione scheda wifi, app Azzurro ZCS e troubleshooting" - Rev1.2 del 24/04/2018*

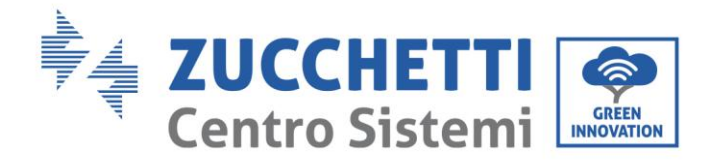

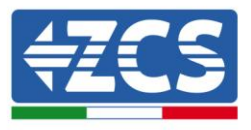

# **VERIFICHE**

Portarsi davanti all'inverter e verificare i seguenti passaggi:

- 1) Facendo una ricerca della rete wi fi tramite smartphone o PC, che il segnale della rete wi fi di casa arrivi fino al luogo dove è installato l'inverter (durante la configurazione viene richiesta una potenza del segnale RSSI almeno del 30%). In alternativa ci si può connettere alla rete dell'inverter AP\_\*\*\*\*\*\*\*\*, inserire l'indirizzo IP 10.10.100.254 su un browser, utilizzare come username e password "admin" e accedere alla sezione wireless della colonna sulla sinistra.
- 2) Verificare di averestratto a sufficienza (circa 6-7 cm) l'antenna seguendo i tre passaggi riportati in figura.

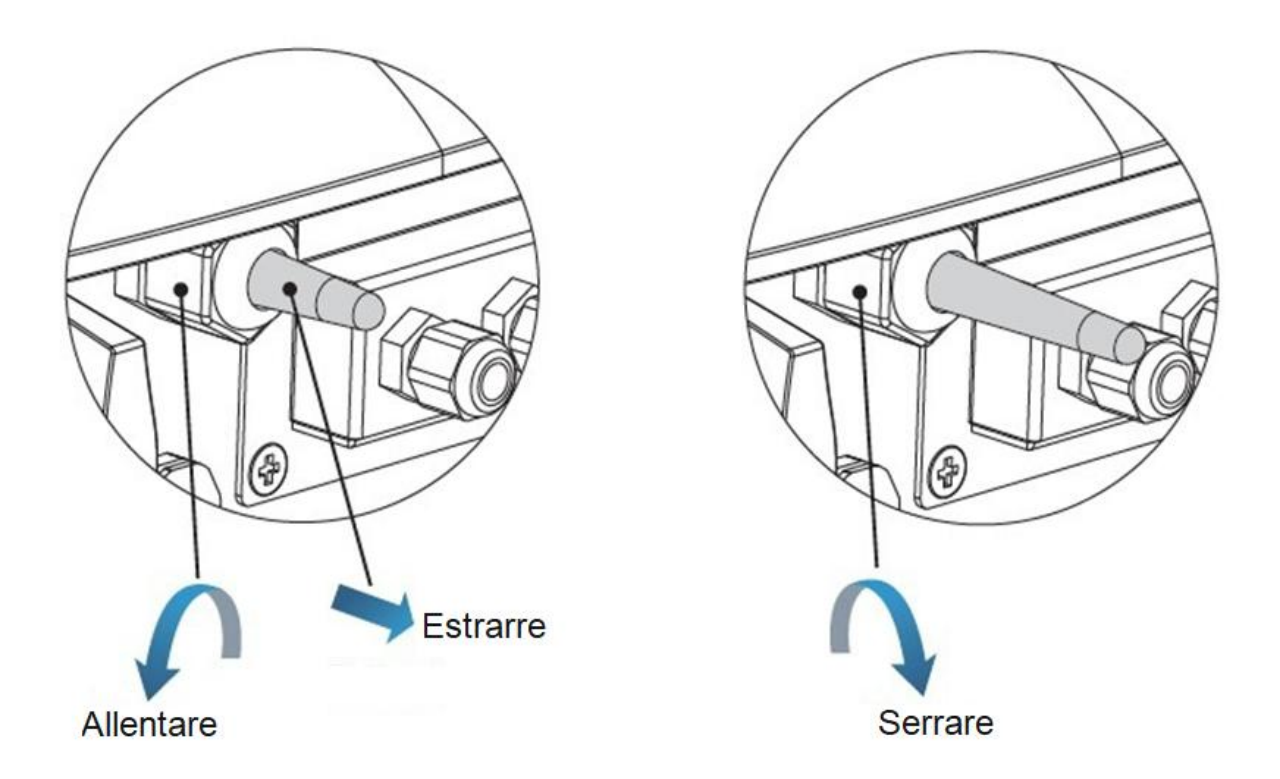

- 3) Verificare l'indirizzo RS485 dell'inverter: Accedere al menù principale (tasto a sinistra), portarsi su info sistema (system information) ed entrare in questo sotto menù. Scorrendo in basso, assicurarsi che accanto alla scritta indirizzo RS485 appaia la cifra 01.
- 4) Nota: la procedura di seguito riportata può essere eseguita sia tramite smartphone che da PC.
	- a) Effettuare la ricerca delle reti wireless in modo da visualizzare e collegarsi alla rete della scheda wi fi dell'inverter, che sarà del tipo: AP\_0502173653 Il numero indica il serial number della scheda wi fi ed è possibile verificarlo facendo riferimento all'etichetta più piccola nella parte inferiore sul lato destro dell'inverter

*Nota tecnica "Guida configurazione scheda wifi, app Azzurro ZCS e troubleshooting" - Rev1.2 del 24/04/2018*

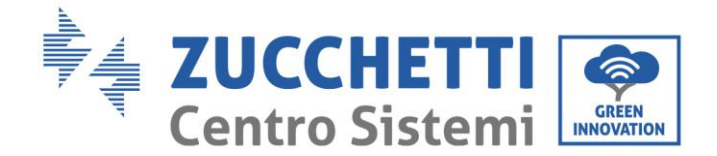

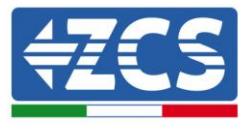

- b) Aprire un browser e sulla barra di ricerca digitare il seguente indirizzo IP per accedere al web server interno della scheda wifi: 10.10.100.254
- c) Sia per l'username che per la password inserire: admin

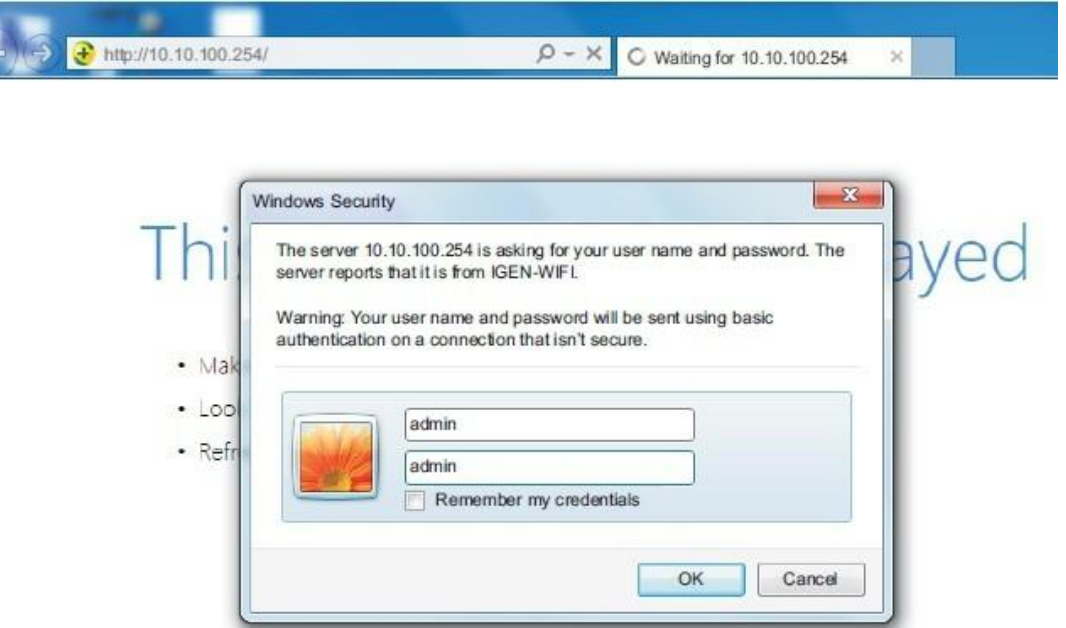

Si aprirà la pagina riportata nella seguente figura:

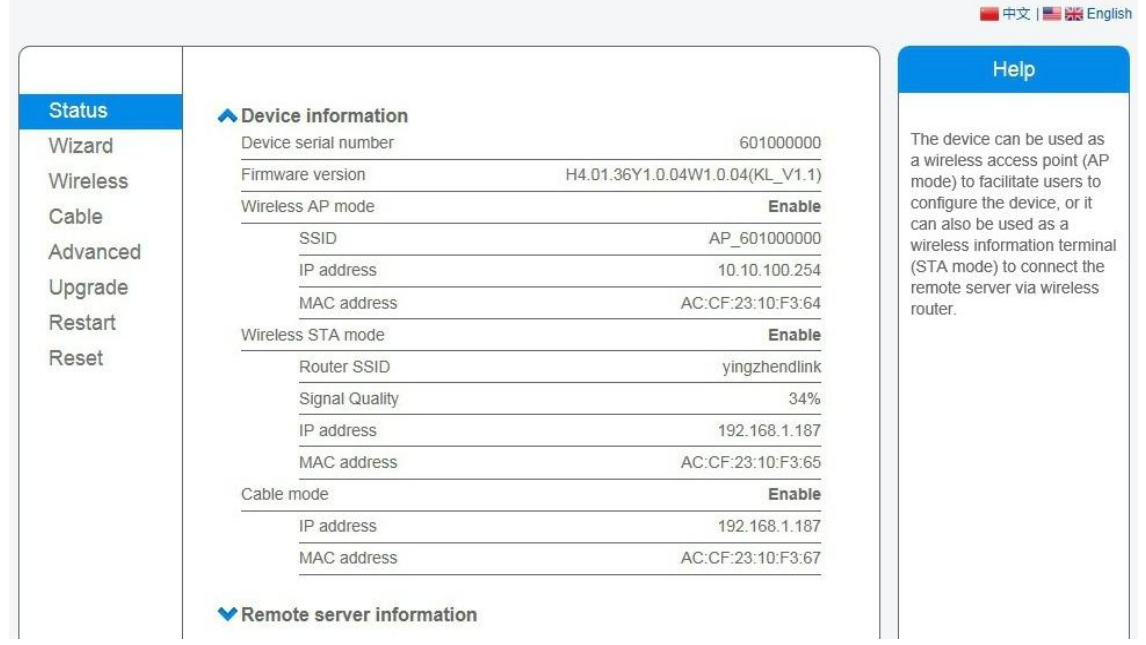

d) Verificare che accanto alla scritta «Remote Server A» appaia la dicitura "Pingable".

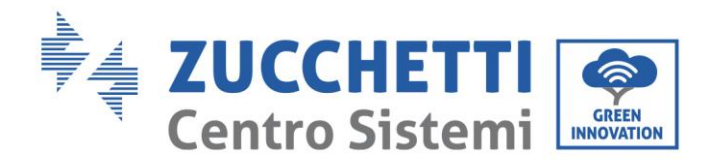

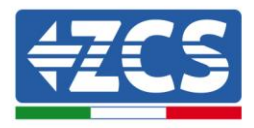

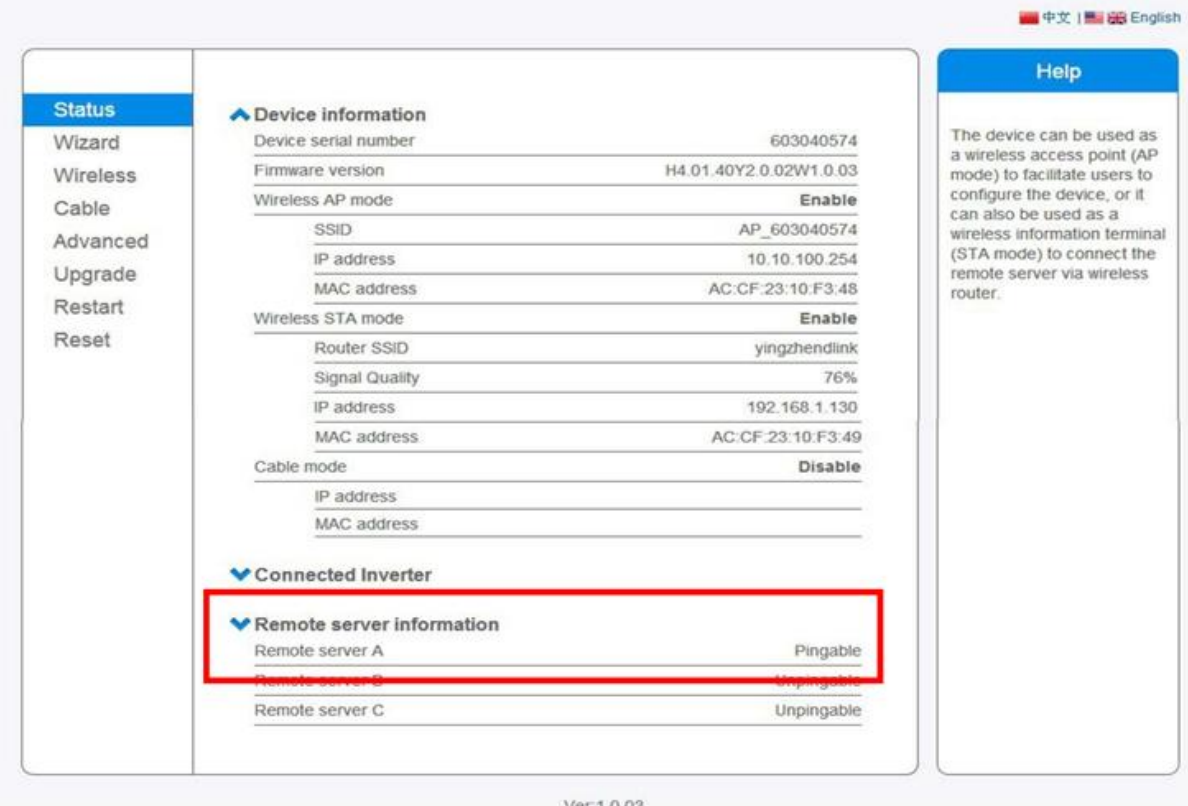

Se è presente tale dicitura, la scheda wi fi dell'inverter risulta configurata e pronta per il monitoraggio dell'impianto; in caso contrario effettuare nuovamente la procedura di configurazione come riportato nell'apposito documento presente sul sito [https://www.zcsazzurro.com.](https://www.zcsazzurro.com/)

5) Per accertarsi che il problema risieda nel router di casa ed escludere problemi della scheda wifi, è possibile effettuare la configurazione della scheda utilizzando l'hotspot di uno smartphone in modo da generare una rete wifi temporanea. Durante la configurazione, al momento in cui verrà chiesto di selezionare la rete wifi, si dovrà scegliere quella attivata dallo smartphone e successivamente introdurre la password ad essa abbinata (ottenibile dalle impostazioni dell'hotspot personale). Se al termine della configurazione comparirà la scritta pingable accanto alla dicitura Remote server A, il problema dipenderà dal router domestico.

Controllare perciò marca e modello del router domestico che si sta cercando di connettere alla scheda wifi; certe marche di router (Vodafone, Fastweb, Infostrada) possono presentare alcune porte di comunicazione chiuse. In questo caso è necessario contattare l'assistenza clienti dell'azienda produttrice del router e chiedere che venga aperta in uscita la porta 80 (dalla rete verso gli utenti esterni).